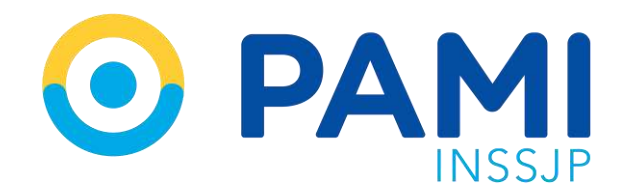

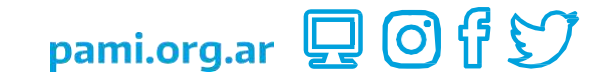

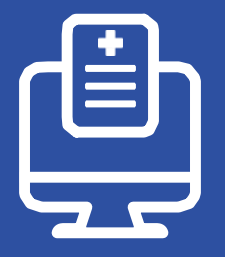

#### Sistema de Orden Médica Electrónica

# Solicitud de Insumos de Oxígeno

Usuario: Prestador Publicación: 25/07/2023

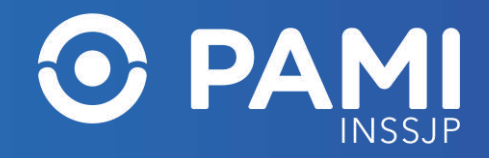

# **INTRODUCCIÓN**

A través del sistema OME, las médicas y los médicos de cabecera o especialistas pueden realizar la **prescripción de las prácticas y estudios complementarios** que integran su menú prestacional, como también, **generar las órdenes médicas electrónicas y la solicitud de insumos de higiénicos absorbentes descartables.**

La sistematización de las solicitudes de los insumos otorga agilidad y simplificación de los trámites, los cuales ya no requieren la presencia de las personas afiliadas en las dependencias del Instituto para su iniciación, permite una mayor transparencia en la gestión interna de la solicitud, despapeliza el trámite y reduce los tiempos de respuesta, mejorando la calidad de atención a las personas afiliadas.

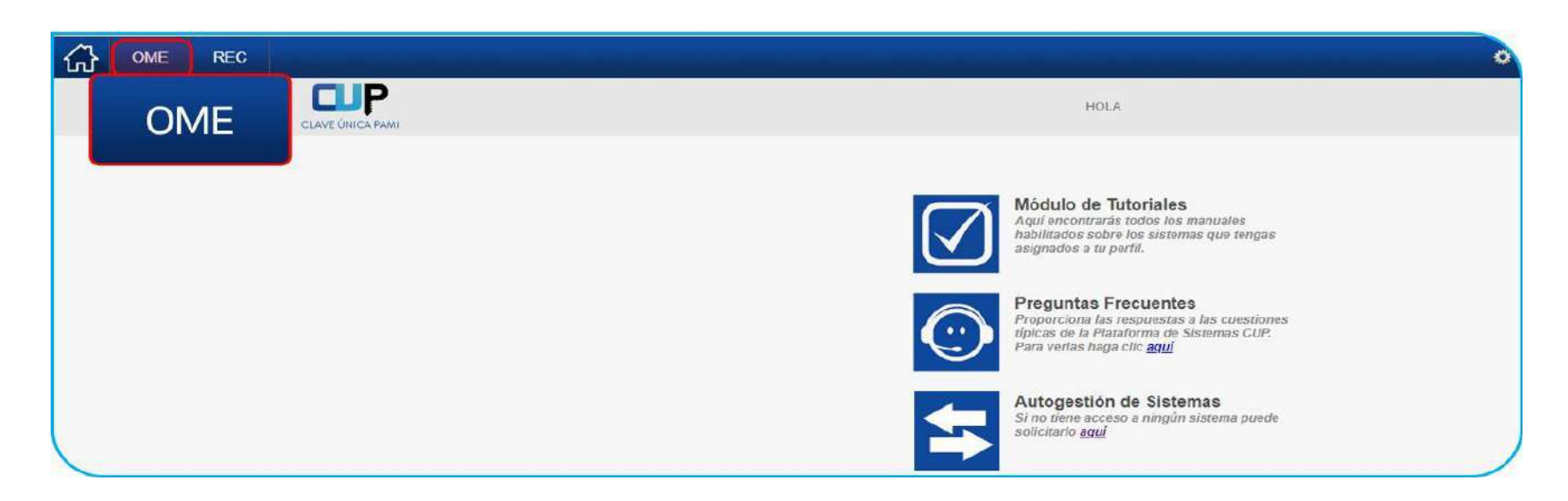

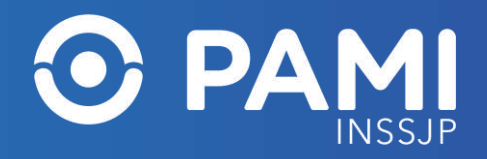

#### **PASOS PARA GENERAR LA OME**

Al hacer clic en el botón <u>OME,</u> el sistema lo conducirá al formulario de generación de una orden médica electrónica **(OME)**. Para generar una OME deberá realizar los siguientes pasos:

- **PASO 1:** Identificación de la persona afiliada.
- **PASO 2:** Selección del diagnóstico.
- **PASO 3:** Prescripción del insumo.

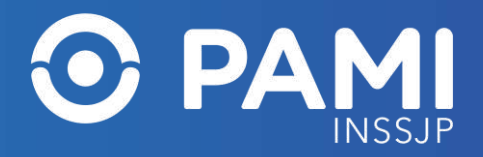

#### **PASOS PARA GENERAR LA OME**

Opcionalmente podrá incorporar indicaciones para la persona afiliada.

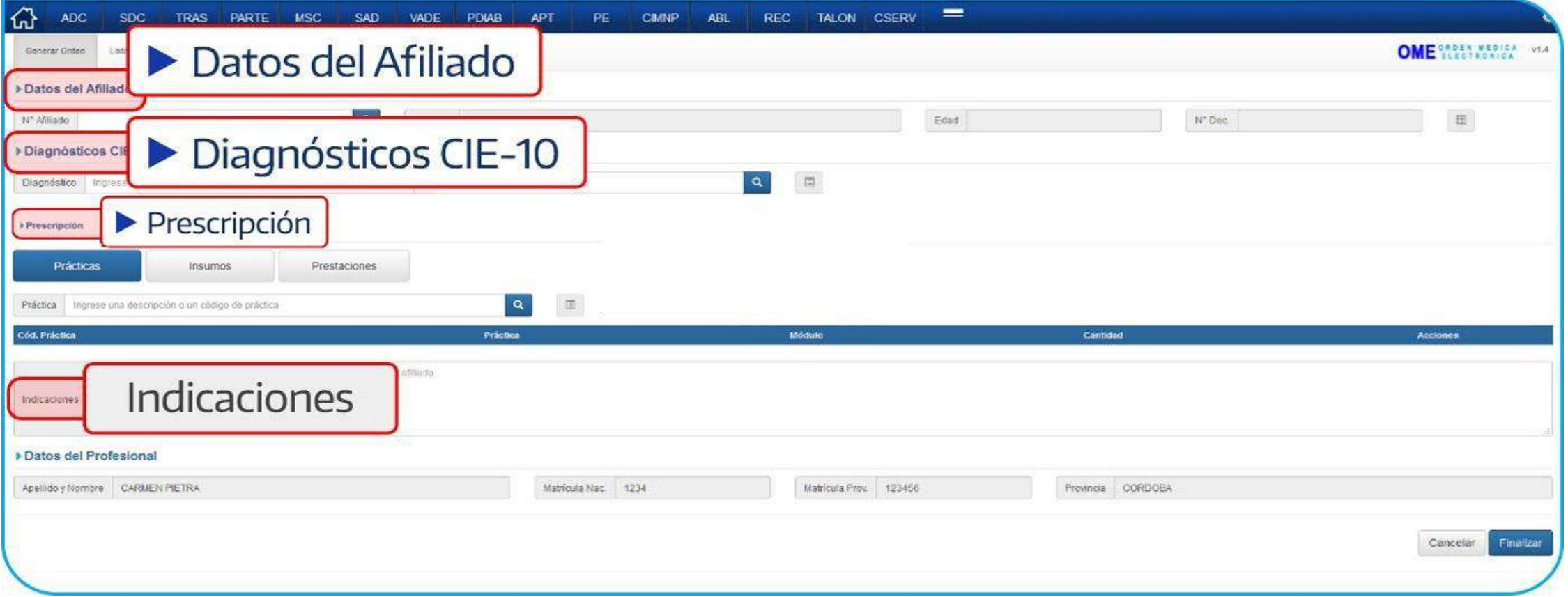

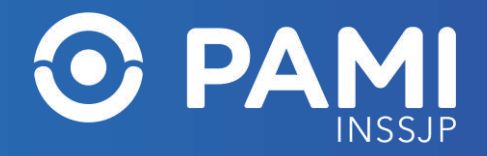

# **IDENTIFICACIÓN DE LA PERSONA AFILIADA**

En primer lugar, deberá identificar a la persona afiliada.  $\overline{\mathbf{Q}}$ Para ello, complete el **Número de Afiliación** y haga clic en el botón.

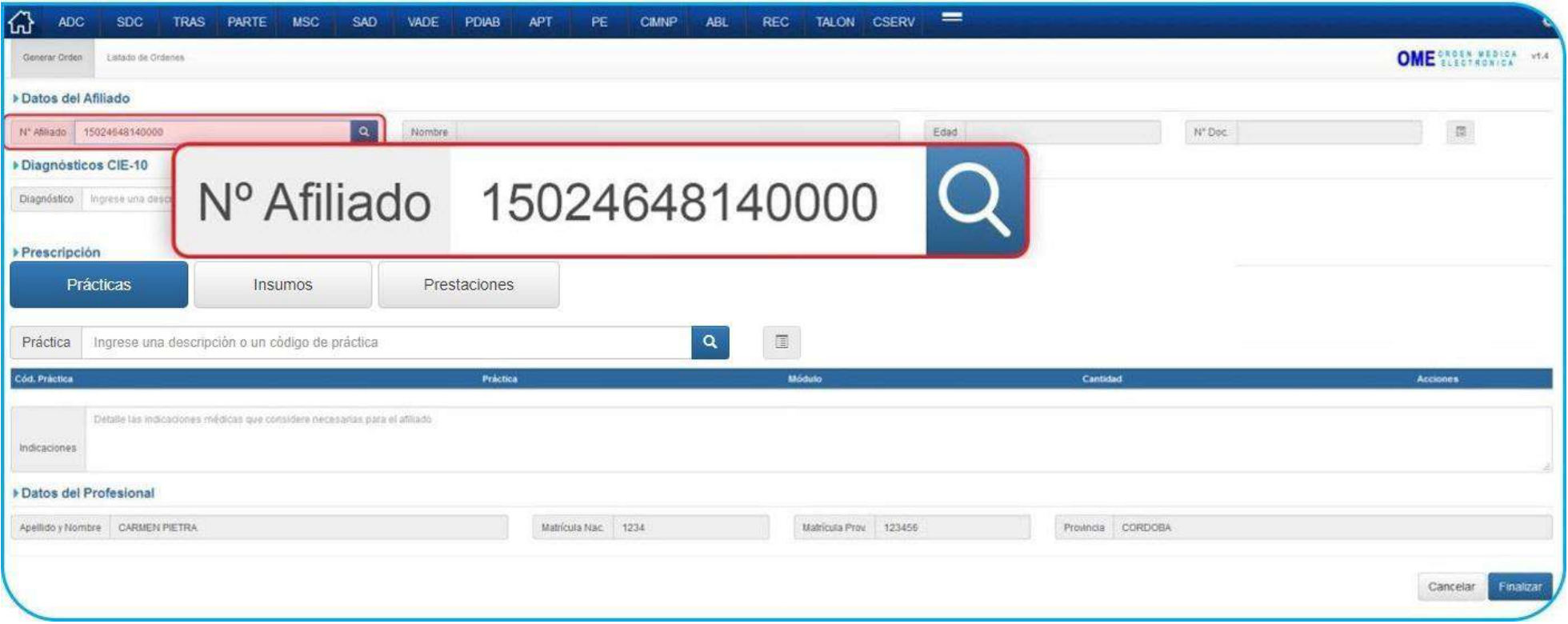

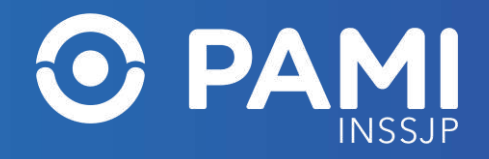

# **SELECCIÓN DEL DIAGNÓSTICO**

En segundo lugar, debe ingresar el o los diagnósticos correspondientes (hasta dos diagnósticos por OME). En el campo **Diagnóstico** ingrese la descripción del diagnóstico que ha motivado la prescripción del o los insumos. Inmediatamente el sistema desplegará el listado de diagnósticos del nomenclador CIE 10 que coincidan con el dato ingresado.

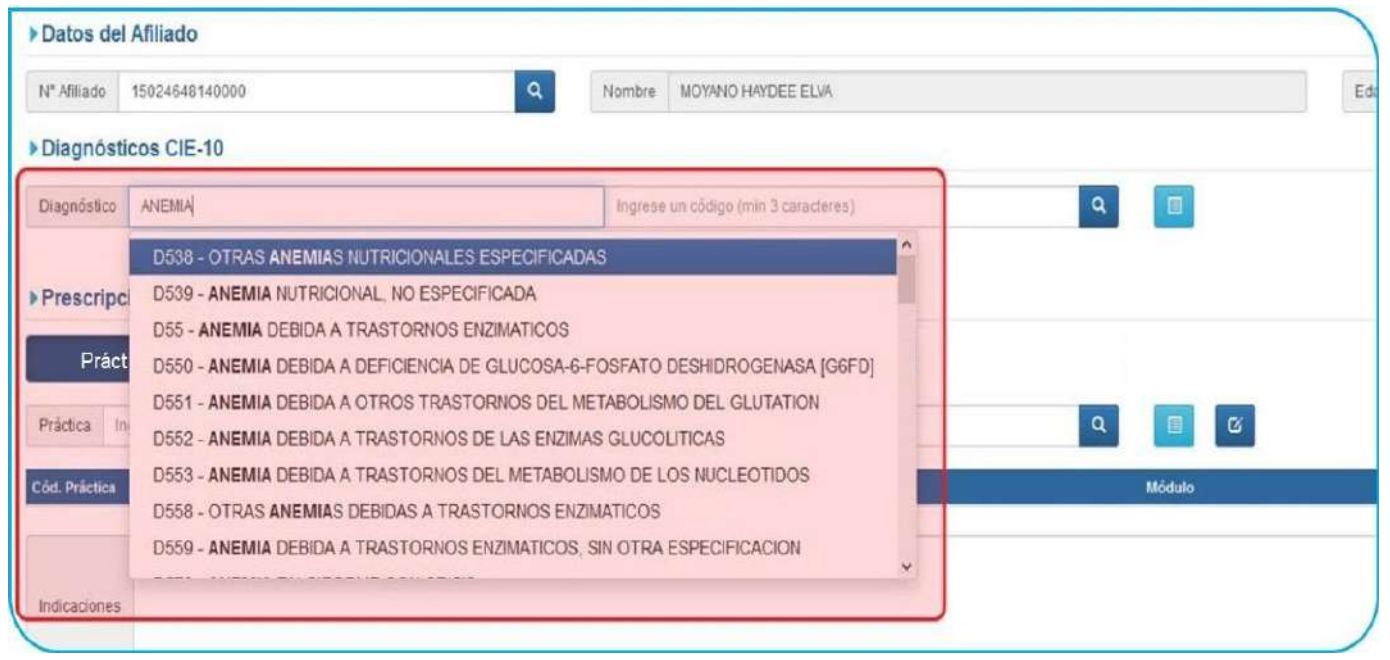

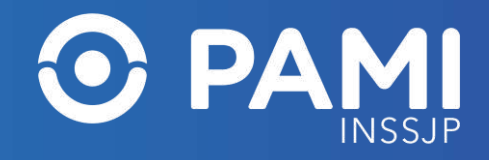

## **PRESCRIPCIÓN DEL INSUMO**

En tercer lugar, debe seleccionar el tipo de prescripción (Prácticas o Insumos) que motiva la realización de la orden médica electrónica. Si la prescripción es producto de la necesidad de gestión de solicitud de insumos de oxígeno, deberá seleccionar la pestaña **Insumos** del campo de Prescripción.

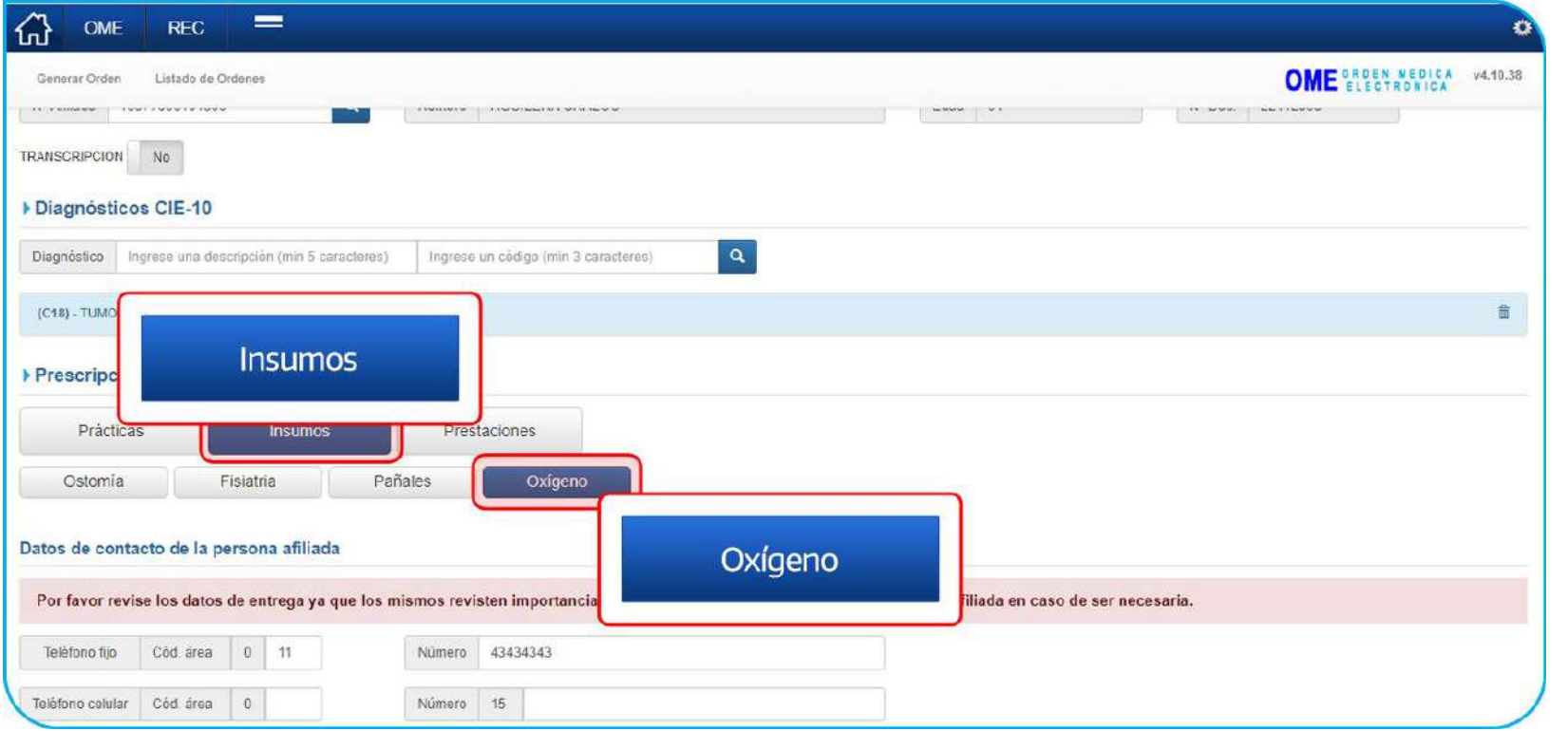

Para completar el formulario de solicitud de insumos de **oxígeno**, haga clic en la pestaña **Oxígeno** donde deberá completar los apartados de **Datos de Contacto** y **Formulario de la Solicitud**.

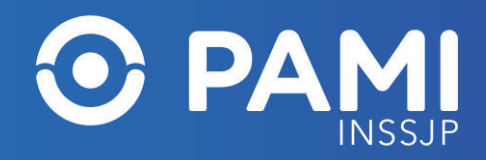

#### **DATOS DE ENTREGA**

En el apartado de **Datos de entrega**, se deben ingresar los datos relacionados a los medios de contacto con la persona afiliada. En caso de existir información de contacto (teléfono fijo, móvil o correo electrónico) registrada dentro del padrón de afiliación del INSSJP, dicha información se cargará de forma predeterminada en el formulario digital del insumo, pudiendo editar la misma para la solicitud en curso.

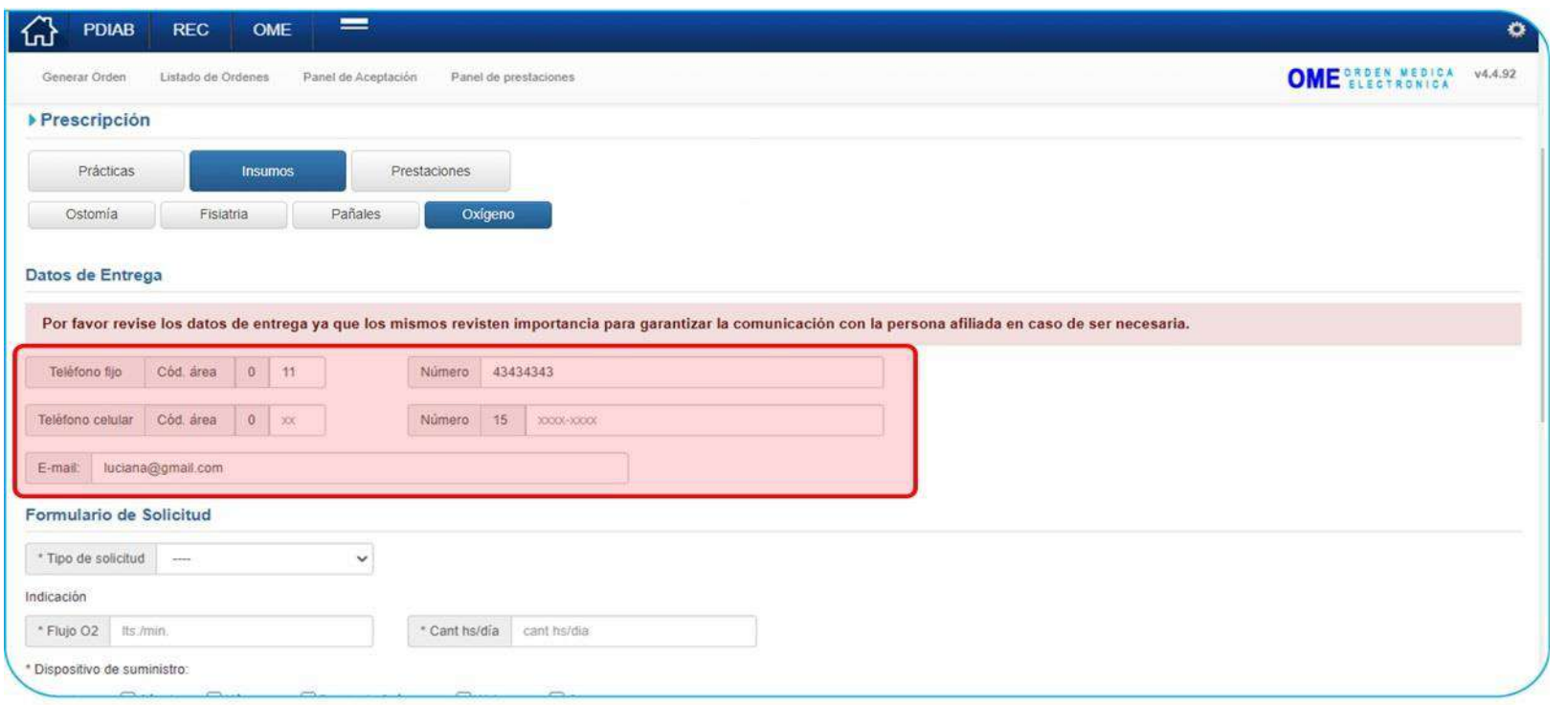

**IMPORTANTE**: se debe ingresar al menos un dato de contacto de la persona afiliada o familiar.

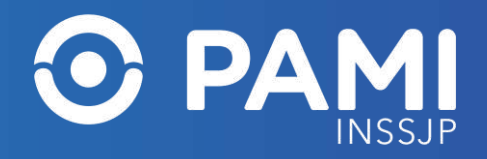

#### **FORMULARIO DE SOLICITUD DE INSUMOS DE OXÍGENO**

Dentro del Formulario de la Solicitud, se deberá incorporar toda la información de carácter médico correspondiente a la salud y tipo de suministro para la persona afiliada:

- Tipo de Solicitud: Primera solicitud / Renovación.
- Indicación: flujo de oxígeno y duración.
- Dispositivo de suministro (Bigotera / Cánula / Máscara / Puerto de Oxígeno/ Whisper /Otros).
- Duración de tratamiento: Por vida / Prolongado.
- Medicamentos.

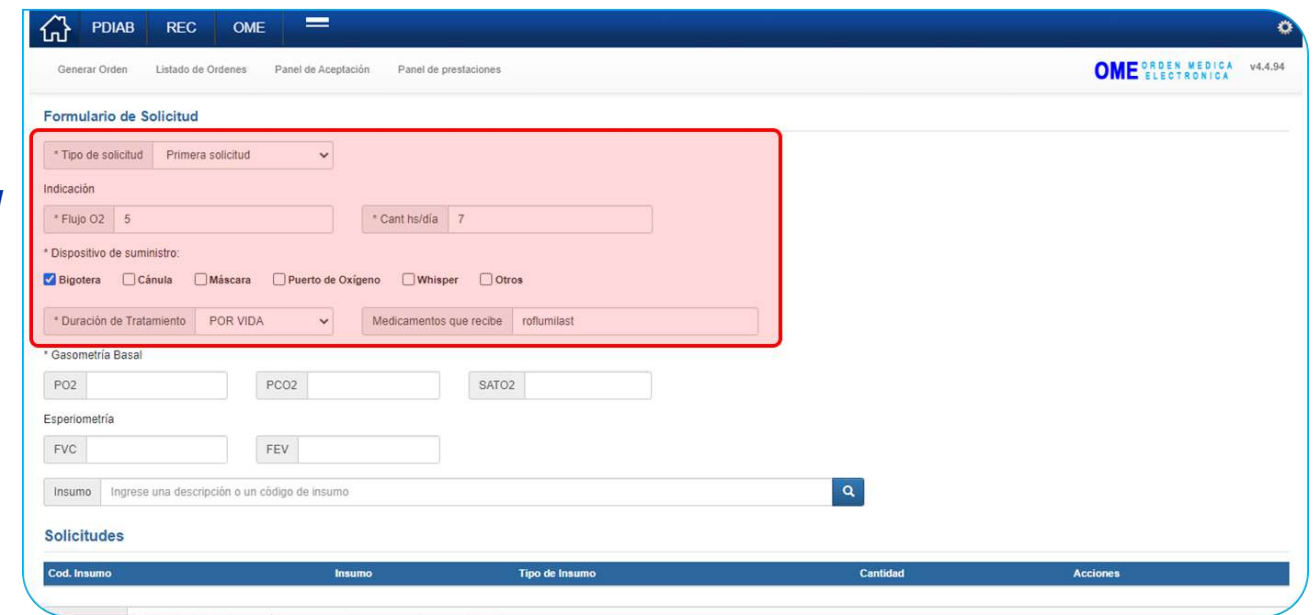

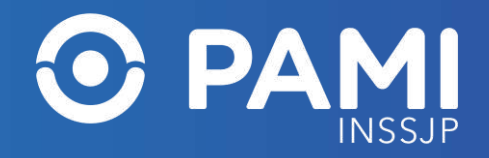

#### **FORMULARIO DE SOLICITUD DE INSUMOS DE OXÍGENO**

• Información de la Gasometría Basal.

Ingresar la información de la Gasometría Basal, valores de la Presión parcial de oxígeno, presión parcial de anhídrido carbónico y su saturación en sangre (PO2 / PCO2 / SATO2).

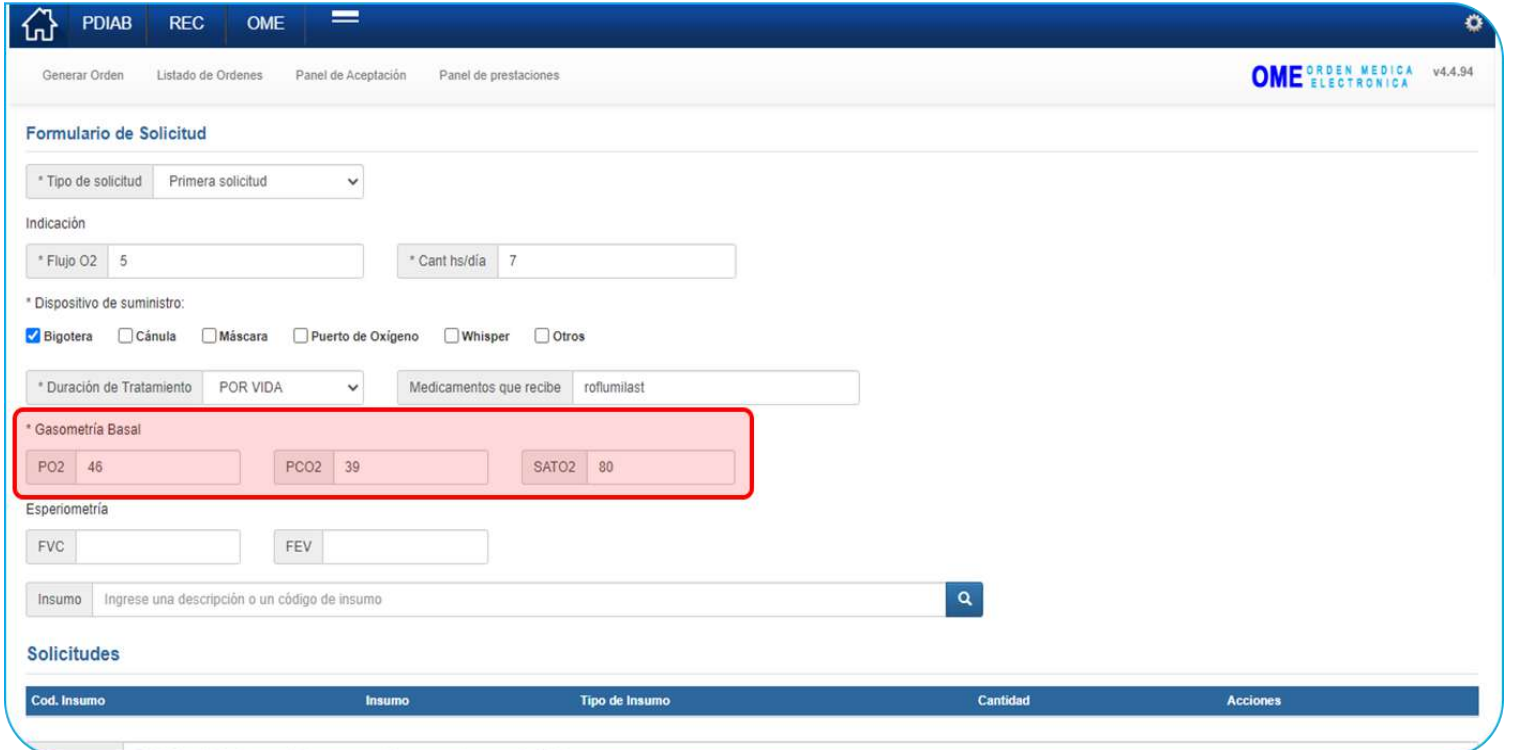

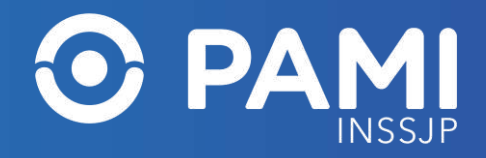

#### **FORMULARIO DE SOLICITUD DE INSUMOS DE OXÍGENO**

• Información de la Espirometría.

Ingresar la información de la Espirometría, volumen de aire que puede exhalar y el volumen de aire en el primer segundo de exhalación forzada (FVC / FEV).

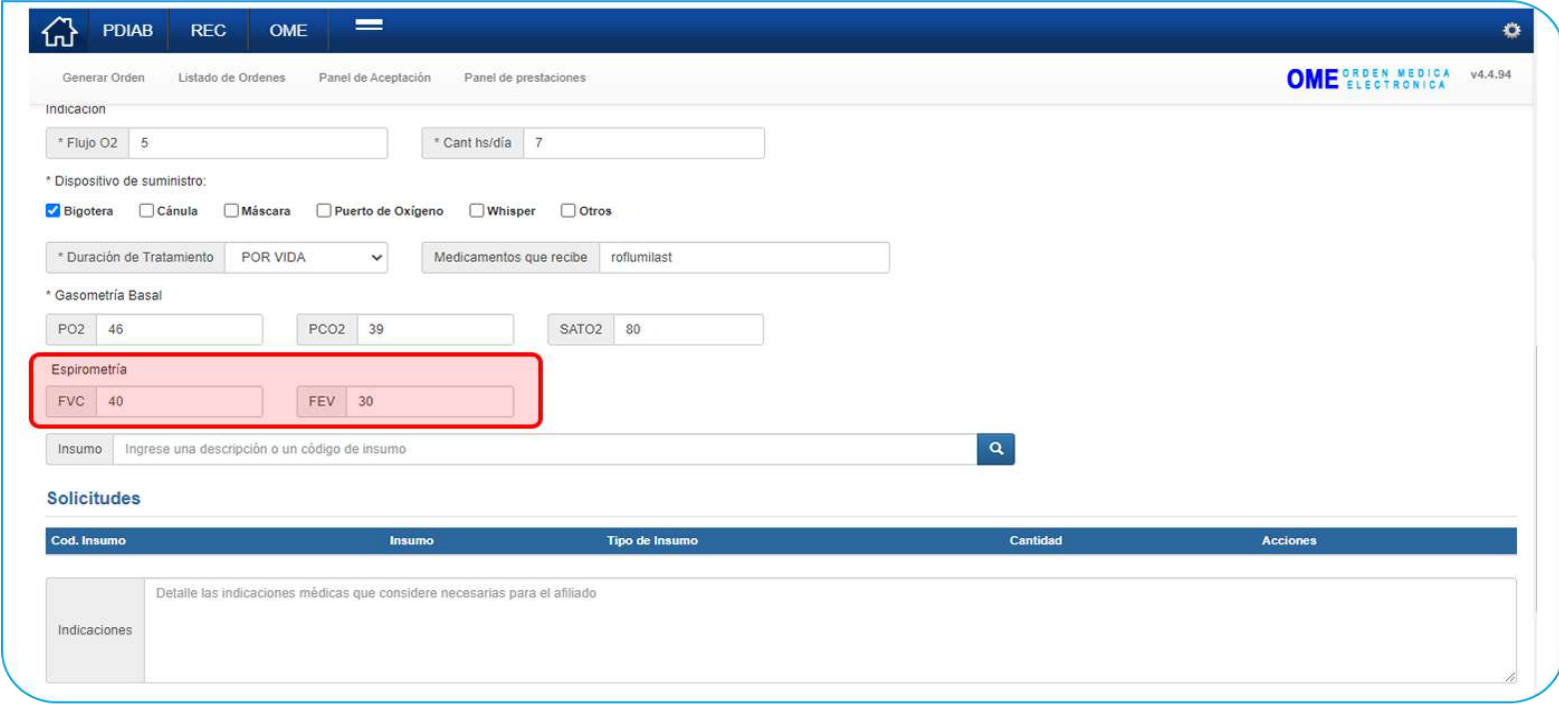

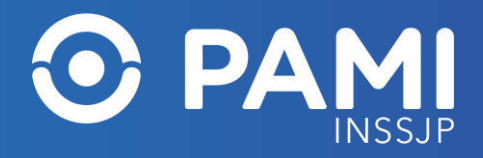

## **AGREGAR INSUMO DE OXÍGENO A LA SOLICITUD**

Para agregar el insumo deseado a la orden médica electrónica, y en consecuencia a la solicitud, podrá ingresar su nombre en el campo de insumo.

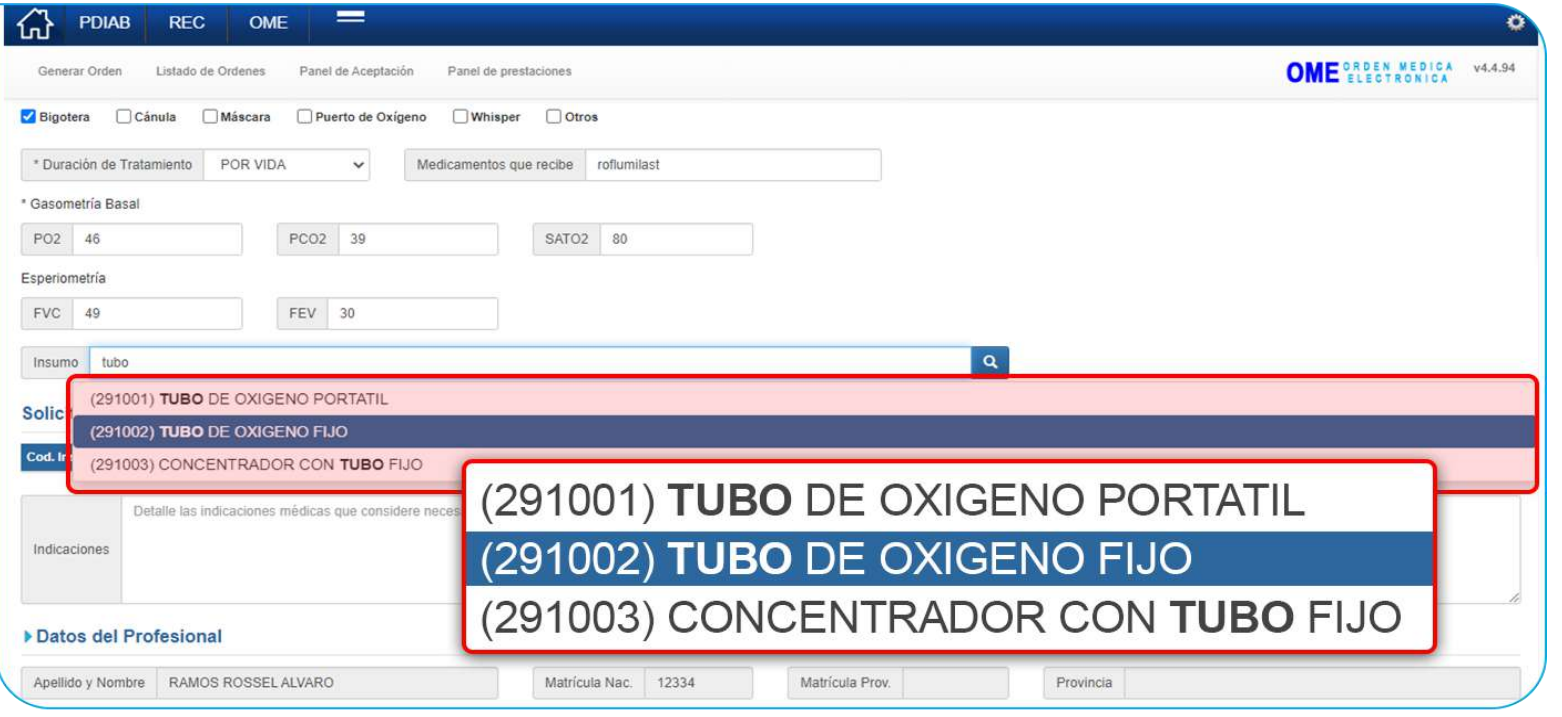

Puede acceder al **buscador de insumos** haciendo clic en el botón Q

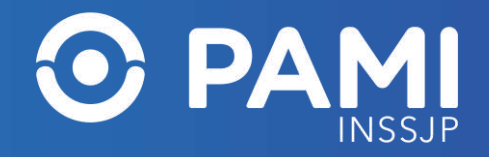

### **BUSCAR INSUMO DE OXÍGENO**

Al hacer clic en la lupa, accederá a la ventana de Buscar de Insumos. Los insumos disponibles para buscar serán del agrupamiento de insumos coincidente con el tipo de formulario seleccionado. Para agregar los insumos a la solicitud, deberá seleccionar el o los insumos que correspondan, haciendo clic en el casillero correspondiente y luego haga clic en el botón **Agregar**.

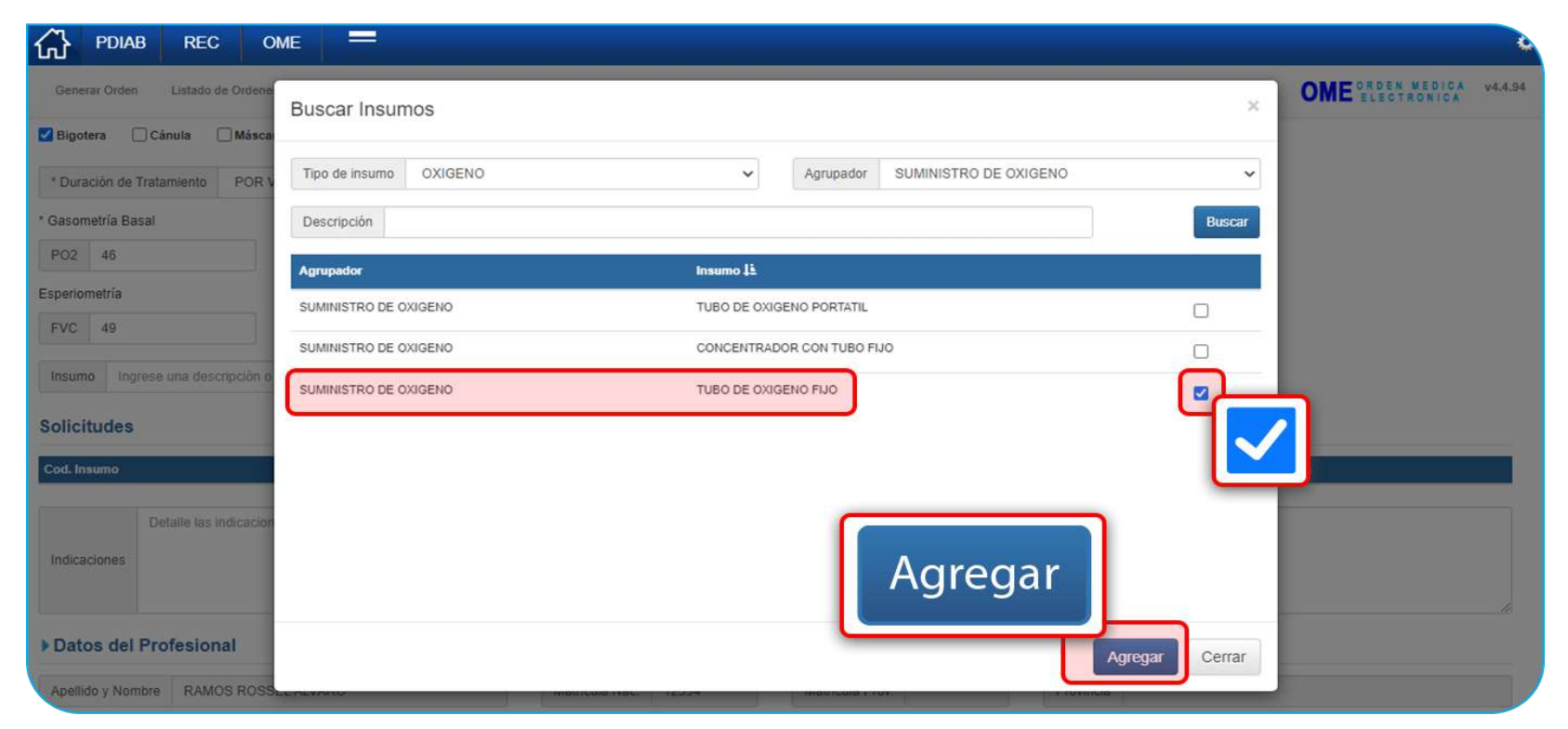

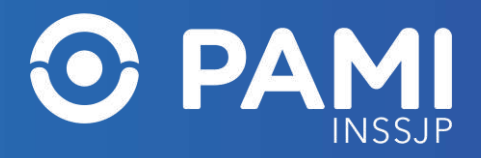

### **SOLICITUD CON INSUMO DE OXÍGENO**

Los insumos seleccionados se agregarán al formulario digital y compondrán la orden médica electrónica de la solicitud. En caso de requerir más unidades de los insumos seleccionados, modifique el campo **Cantidad** con las unidades deseadas.

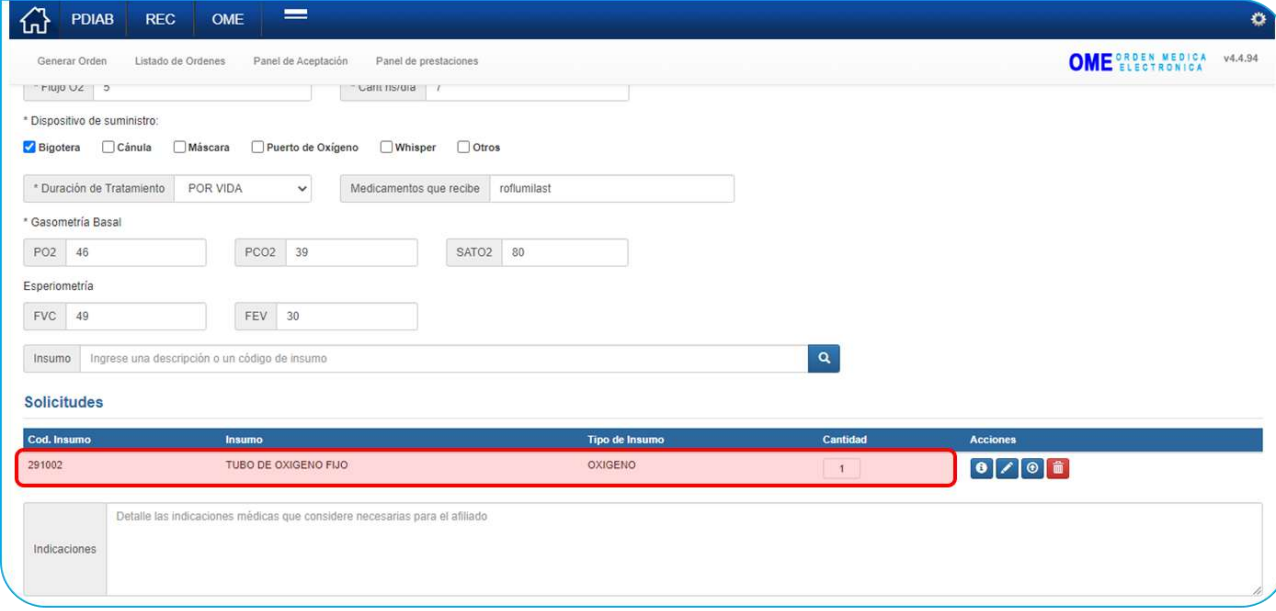

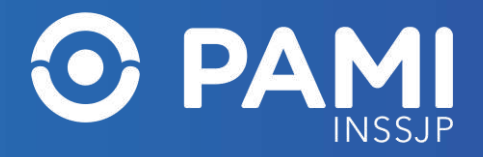

### **SOLICITUD CON INSUMO DE OXÍGENO**

#### **Incorporar Información Adicional del insumo**

Para agregar observaciones haga clic en el botón  $\bullet$ 

Algunos insumos de oxígeno, pueden requerir obligatoriamente información adicional que permita su correcta provisión, una vez ingresada dicha información haga clic en el botón **OK**.

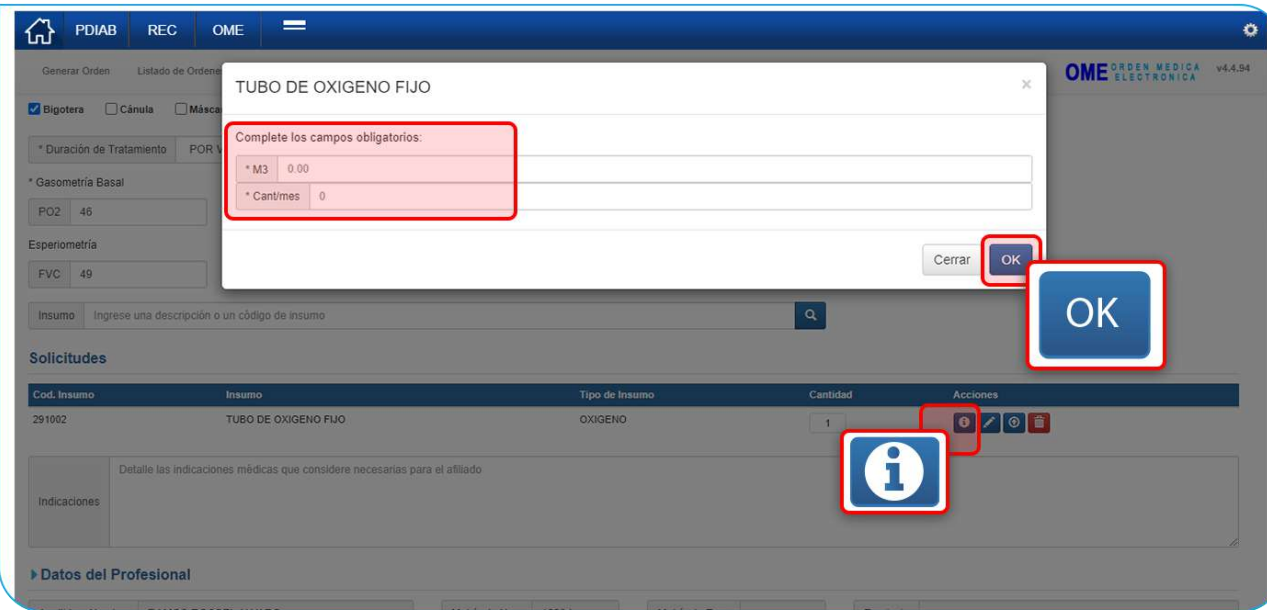

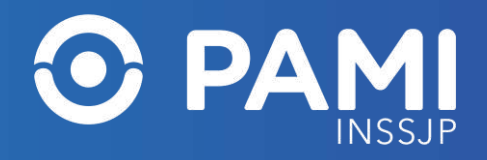

### **CARGA DE DOCUMENTACIÓN**

En alguno de los insumos solicitados, ya sea por el tipo de insumo o por la información ingresada en el formulario, deberá obligatoriamente incorporar documentación que respalde la solicitud del insumo. Para agregar documentación obligatoria o respaldatoria (previamente digitalizada) haga clic en el botón

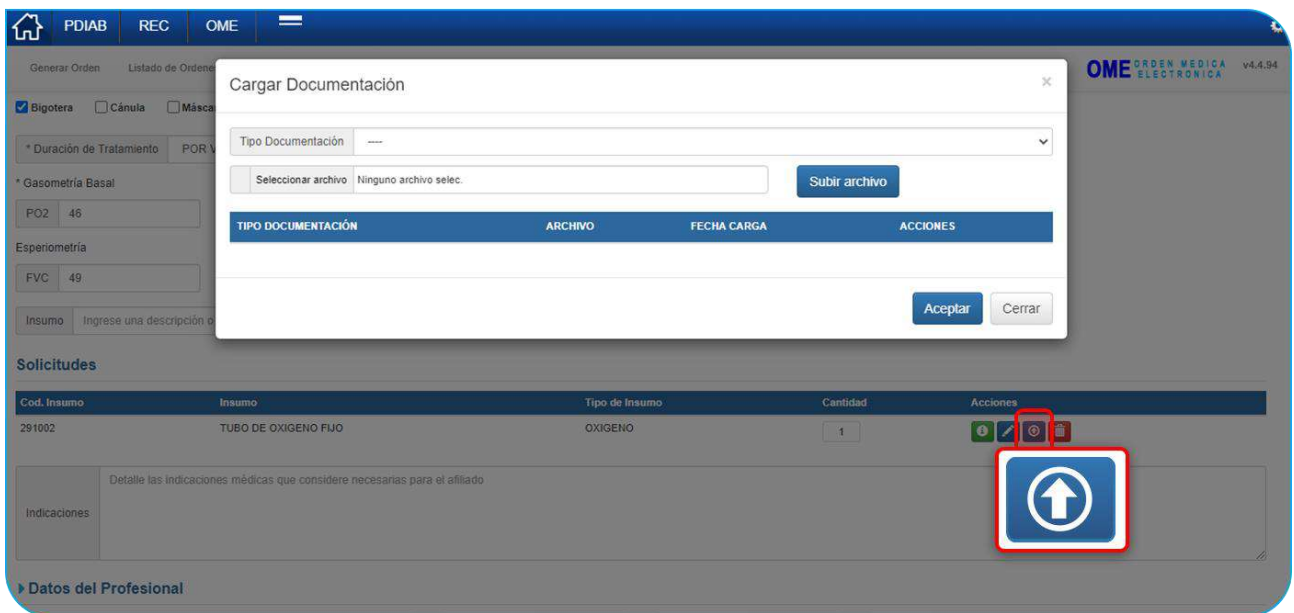

**IMPORTANTE:** si al momento de generar la OME existiese documentación obligatoria sin adjuntar, el sistema le indicará que hay documentación pendiente de carga, no pudiendo generarse la OME y la solicitud hasta tanto no se adjunten dichos documentos.

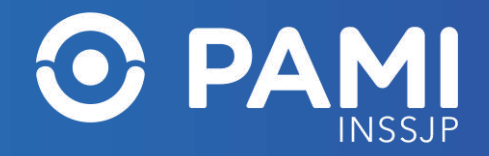

Una vez que se completen los datos del formulario, como también tipo, cantidad y documentación del insumo deseado, haga clic en el botón **Finalizar** para generar la OME y su correspondiente formulario de solicitud.

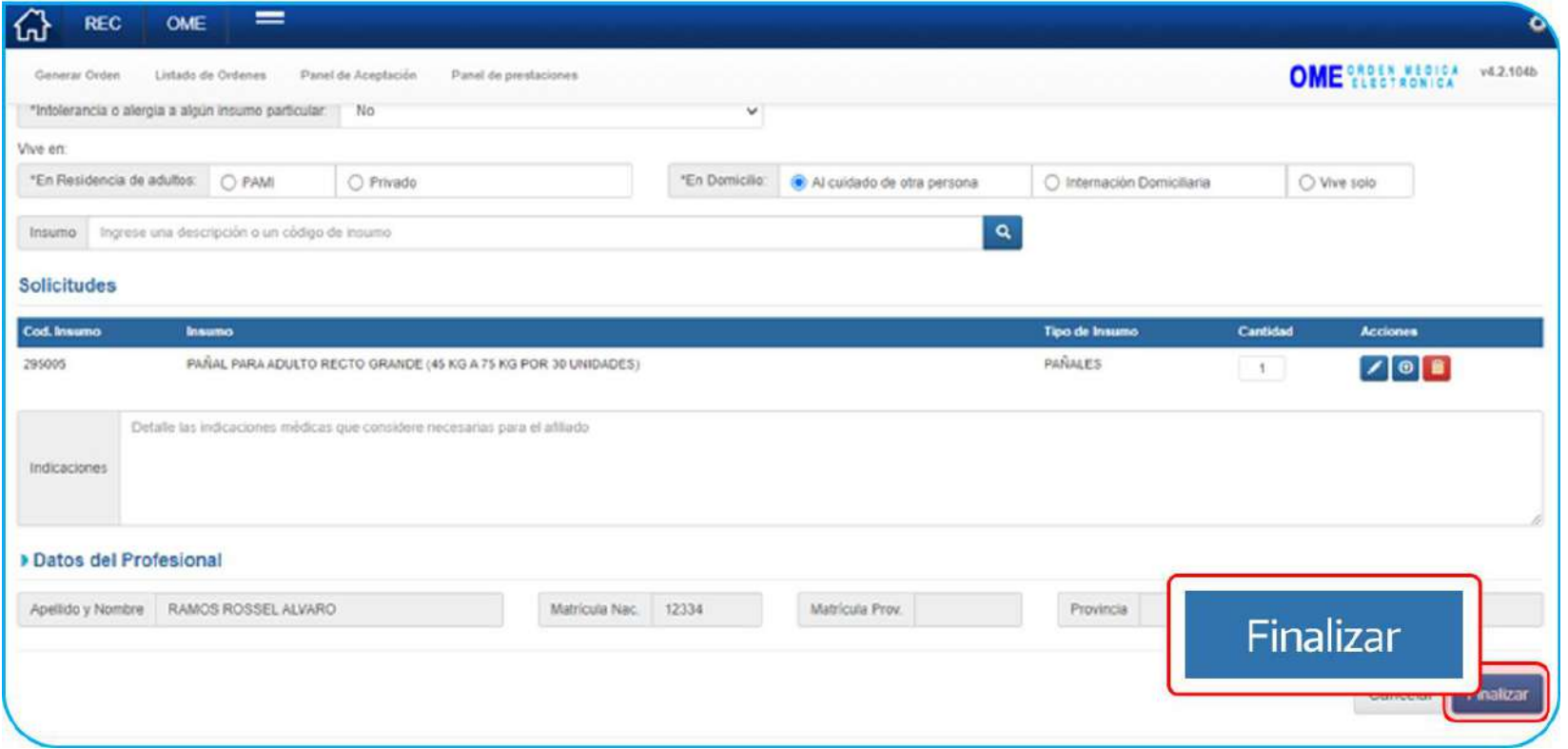

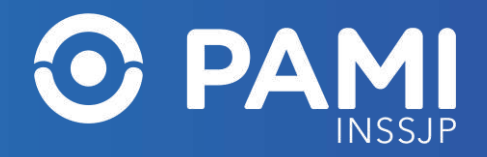

#### Deberá confirmar la acción haciendo clic en **Confirmar**.

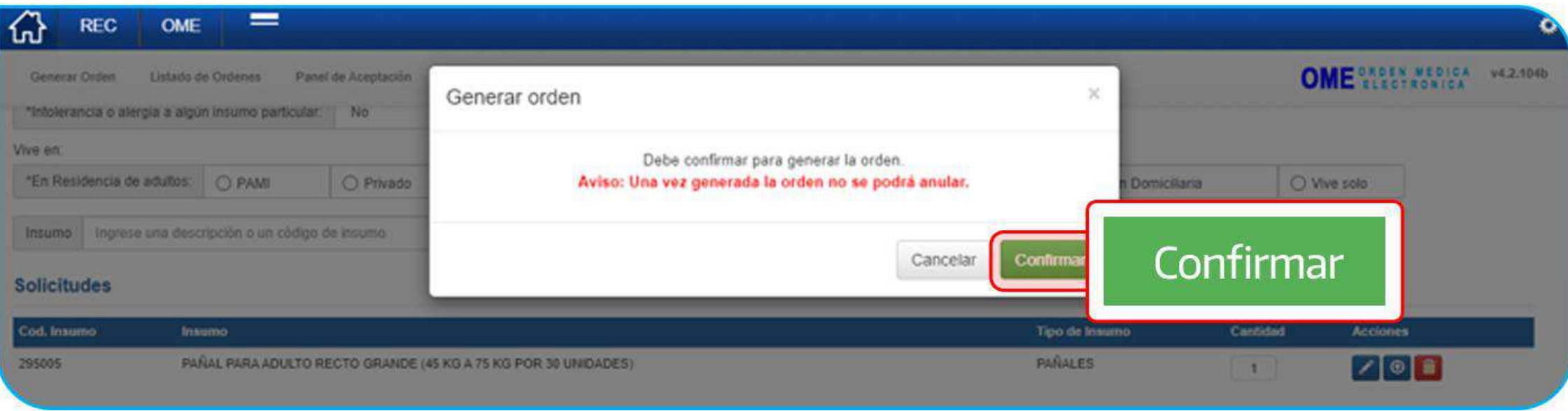

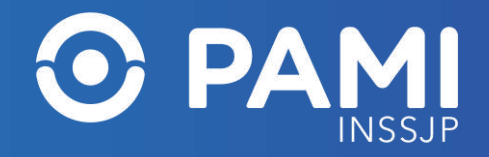

El sistema le confirmará la creación de la OME y en simultaneo el formulario digital de la solicitud de pañales se visualizará en la UGL/Agencia que corresponda a la persona afiliada.

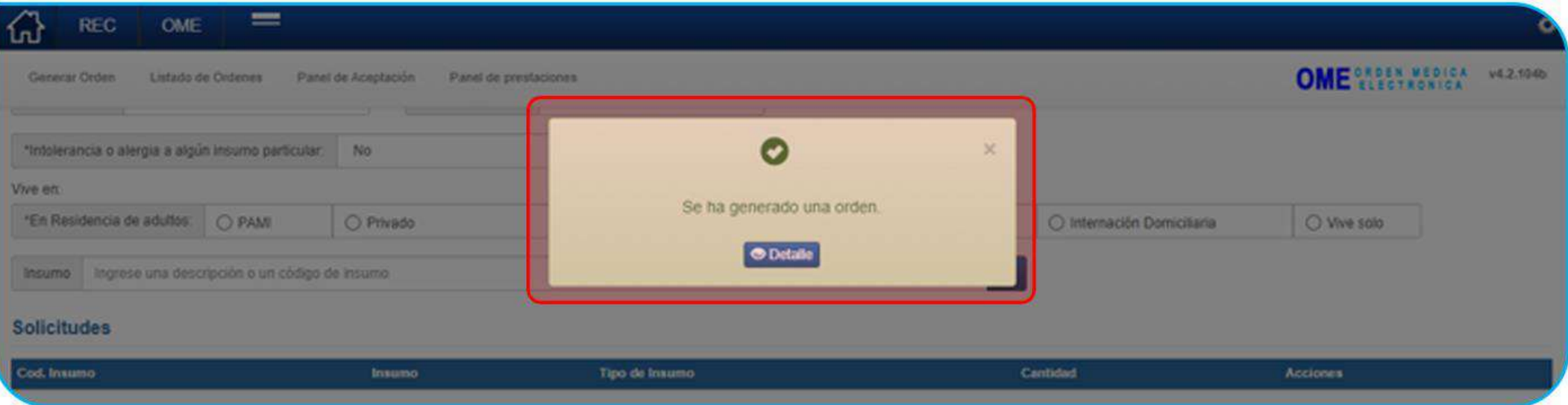

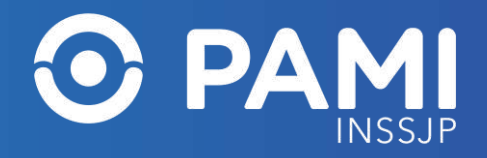

**IMPORTANTE:** se generarán tantas órdenes médicas electrónicas como insumos se hayan agregado. Asimismo, en forma simultánea a la generación de la orden médica electrónica, se generará (en formato pdf) un único formulario para toda la solicitud generada.

La o las órdenes médicas electrónicas tomarán el estado **GENERADA**, mientras que el formulario de la solicitud tomará el estado **PENDIENTE DE CARGA**, para que el personal de PAMI proceda con dicha solicitud.

En el caso de las Órdenes Médicas Electrónicas de insumos por vía de excepción las mismas pasarán al estado **GENERADA**, pero el formulario de la solicitud tomará el estado **PENDIENTE DE AUTORIZACIÓN** y no se procederá con la provisión hasta tanto no esté autorizado por la UGL o Nivel Central, según corresponda.

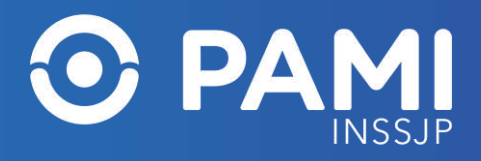

# **LISTADO DE ÓRDENES**

Desde el listado de órdenes podrá visualizar el formulario digital creado y enviado a la dependencia PAMI que corresponde. Para visualizar el formulario generado haga clic en el botón **Formulario**

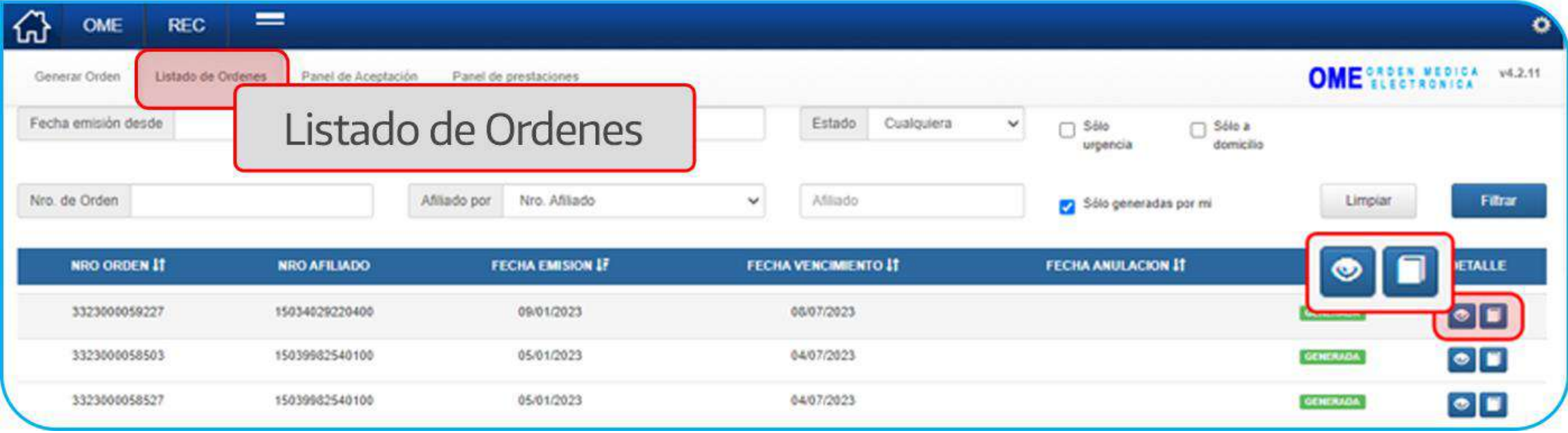

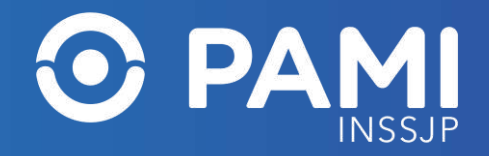

# **LISTADO DE ÓRDENES**

**IMPORTANTE:** Recuerde que no es necesaria la impresión del formulario ni la orden médica electrónica. Para evitar la impresión del mismo como comprobante, puede descargarlo y enviarlo por correo electrónico.

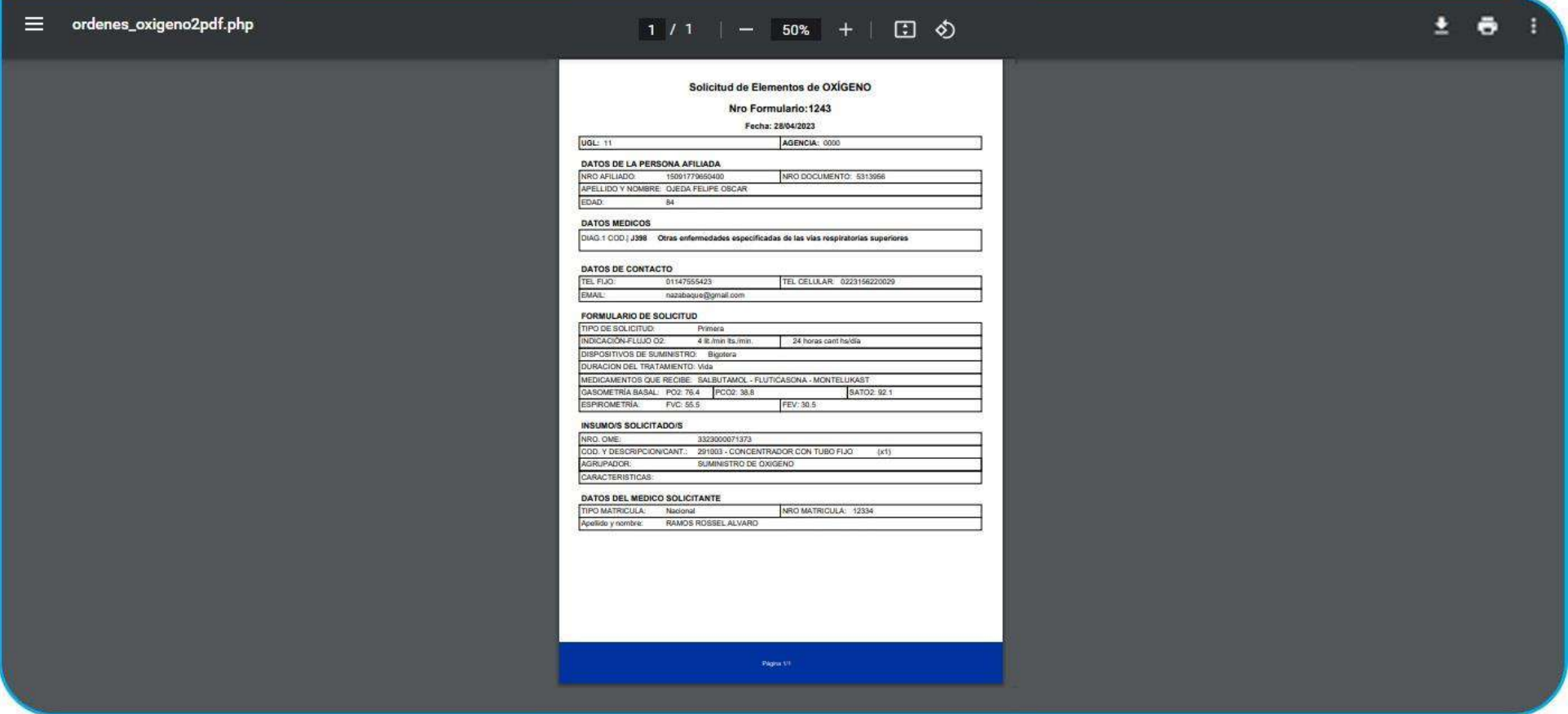

# Solicitud de Insumo de Oxígeno por Vía de Excepción

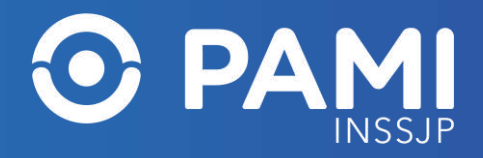

# **OXÍGENO POR VÍA DE EXCEPCIÓN**

Cuando el valor de la gasometría basal ingresado en el formulario digital supere los 60PO2, se habilitará el botón para la solicitud de pañales **por vía de excepción.** 

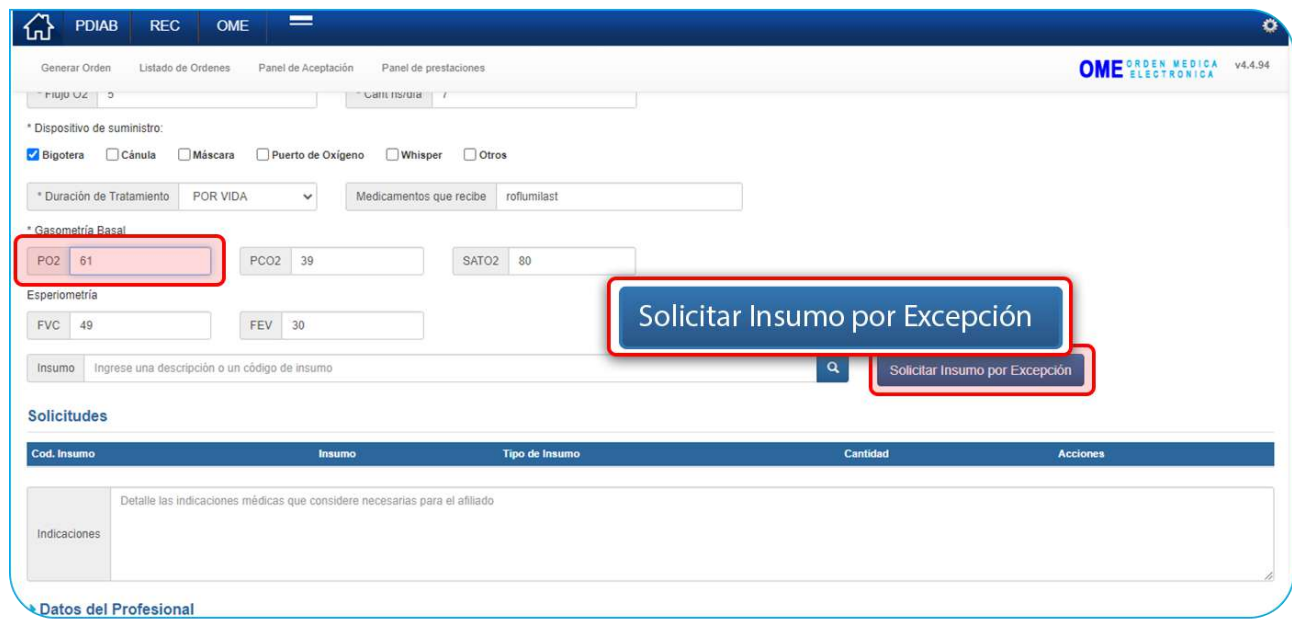

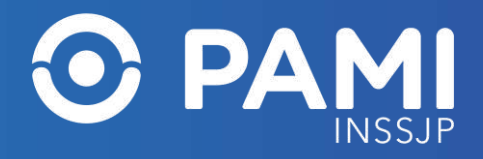

# **OXÍGENO POR VÍA DE EXCEPCIÓN**

Lo mismo sucederá, en el caso de que se informe, que el dispositivo de suministro seleccionado corresponda a la opción **Máscara**.

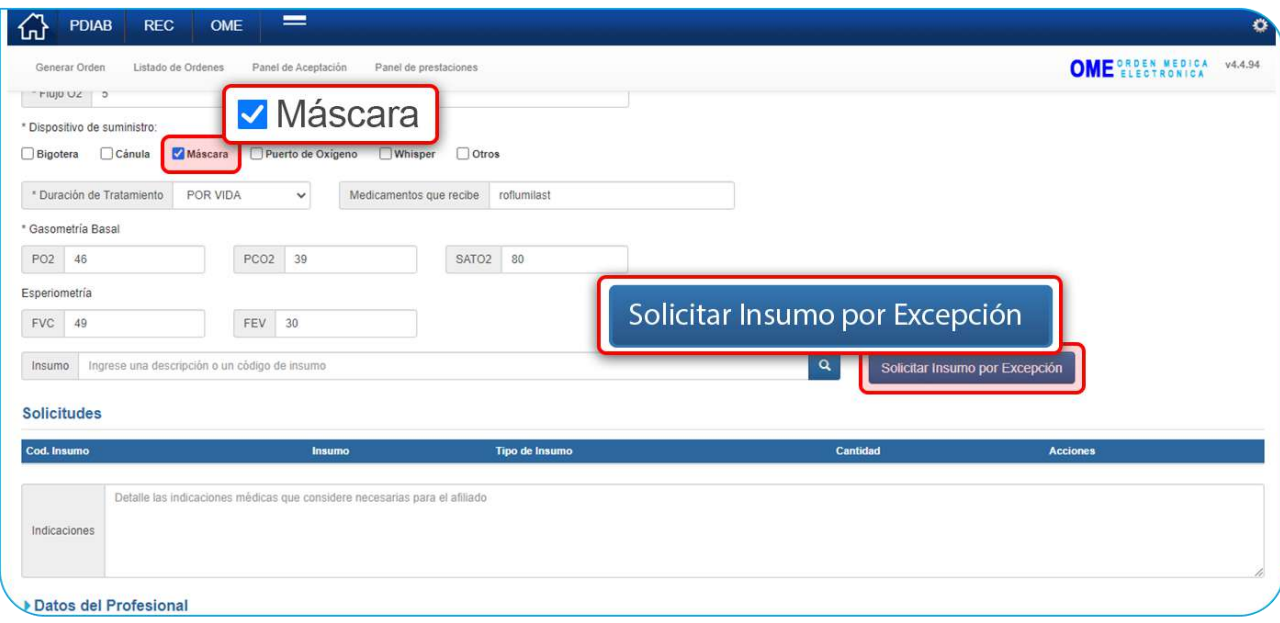

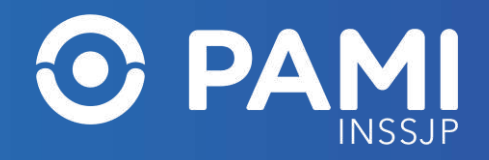

# **OXÍGENO POR VÍA DE EXCEPCIÓN**

Agregar un insumo por vía de excepción, **requiere que la o el profesional tratante especifique detalladamente**, en un campo libre, el tipo de insumo no nomenclado que se requiere y su justificación. Ingresado el pedido, haga clic en el botón **Agregar**.

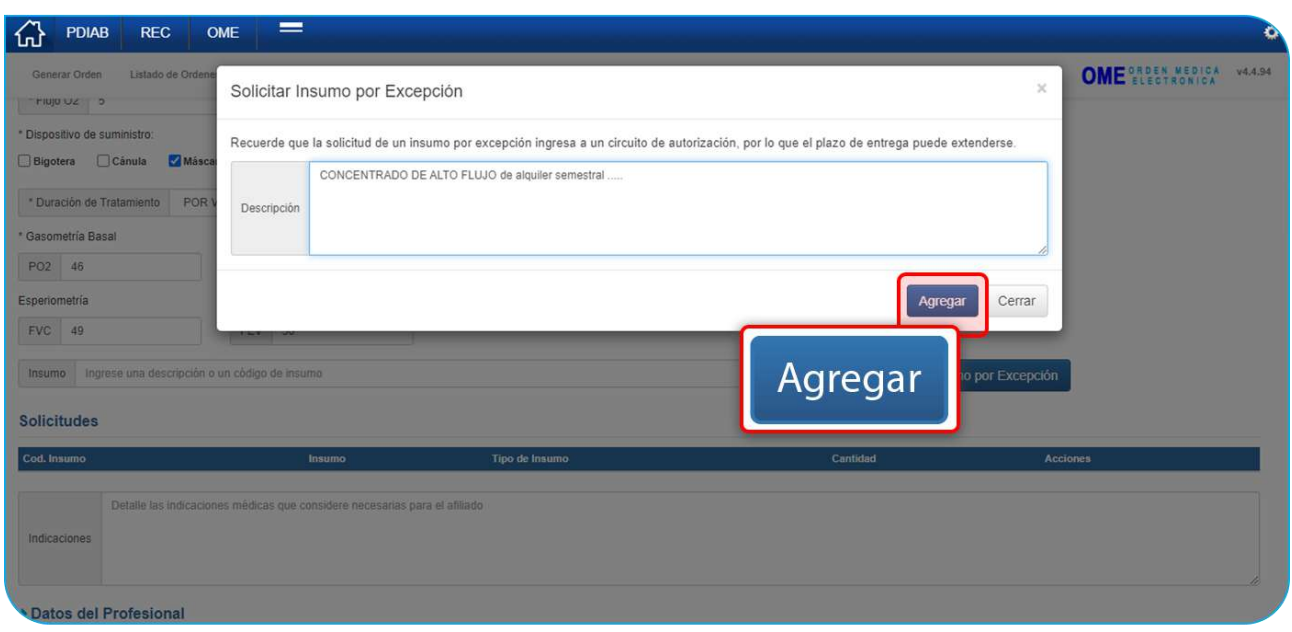

**IMPORTANTE:** La incorporación de insumos por vía de excepción deberá estar acompañada de documentación que respalde el pedido.